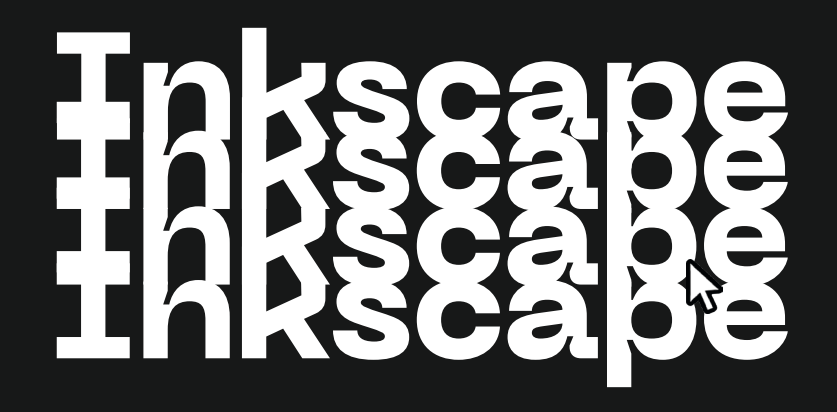

**FABMOBIL** 

# **Zusammen arbeiten**

#### Bevor es los geht...

#### Take your time!

Wir alle arbeiten in unterschiedlichem Tempo, nimm dir die Zeit, die du brauchst und lass dich nicht stressen!

#### Shit happens!

Fehler passieren und das ist auch gut so, denn aus ihnen können wir lernen.

#### Häh ist ok!

Es gibt keine dummen Fragen, sprich die Menschen um dich herum ruhig an, wenn du etwas nicht verstehst! Sie sind da, um dich zu unterstützen, wenn du etwas brauchst oder dich unwohl fühlst.

#### Respekt!

Alle sollen sich sicher fühlen und haben das Recht auf einen positiven und respektvollen Umgang.

#### Achtung wichtig!

Die Lernkarten sind als Material zur Unterstützung beim Ausprobieren und Lernen gedacht. Sie können ein guter Anfang sein, um Ideen zu entwickeln und in einen kreativen Prozess zu starten und sollen dir einen Einstieg in neue Themen ermöglichen. Dabei gibt es ein paar Guidelines, die besonders wichtig und hilfreich sind.

#### Teamwork makes the dream work!

Gemeinsam lernen wir besser, durch Gruppen- oder Partnerarbeiten können wir uns gegenseitig unterstützen und zusammen vorankommen.

#### Work Life Balance!

Mach genügend Pausen, trink regelmäßig und steh auch mal auf, um deinen Körper ein bisschen in Bewegung zu bringen und deinen Augen eine Pause zu gönnen!

#### Getting there is half the fun!

Wertschätze den Prozess genauso wie die Ergebnisse, wenn nicht sogar noch mehr!

# **Inhalt**

#### Die Basics

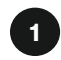

#### **1** Grundlagen

Lerne die Benutzeroberfläche und Grundlagen der Gestaltung von Vektorobjekten kennen.

- 01 Willkommen auf dem Dashboard 1.2.2!
- 02 Navigieren
- 03 Mit der Maus arbeiten
- 04 Knöpfe & Tasten
- 05 Vektorgrafik
- 06 Pixel & Vektorgrafik
- 07 Wichtige Werkzeuge

#### Letzte Klicks

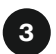

#### <sup>3</sup> Endspurt!

So bereitest du deine Datein für den Lasercutter vor.

- 27 Laser Einstellungen Schneiden
- 28 Laser Einstellungen Gravieren
- 29 Exportieren

#### Tools & Tipps

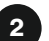

#### Los geht's!

Hier findest eine Anleitung und hilfreiche Tipps. Erweitere deine Fertigkeiten und entwickle einen persönlichen Stil.

- 08 Objekte erstellen
- 09 Verschieben, drehen, skalieren
- 10 Formen
- 11 Formenfroh
- 12 Kopieren
- 13 Text
- 14 Markieren und gruppieren
- 15 Pfade zeichnen
- 16 Ecken und Kanten
- 17 Kurven zeichnen
- 18 Runde Sache!
- 19 CoCoCombo
- 20 Knotenwerkzeug
- 21 Freihandwerkzeug
- 22 Füllung
- 23 Kontur
- 24 Boolesche Operation
- 25 Profis am Werk
- 26 Pixel zu Vektor

# **Allgemeines**

#### Was ist das?

Inkscape ist ein Grafikprogramm, mit dem du Vektorgrafiken erstellen kann. Es ist quelloffen (d.h., jeder kann den Programmcode einsehen, man nennt dies auch 'Open Source').

Das Programm eignet sich vor allem zum Erstellen von Logos, Flyern, Comics, Landkarten, Stadtplänen, Stickern, Postern und Schriftzügen. Darüber hinaus lassen sich mit Inkscape hervorragend Vorlagen für den Lasercutter erstellen. So können Bilder graviert werden, Schilder ausgeschnitten oder komplexe Stecksysteme entwickelt werden.

#### Wo findest du Inkscape?

#### www.inkscape.org

Inkscape ist eine freie Software, die sowohl auf Windows, Mac und Linux läuft. Du kannst dir das Programm kostenlos herunterladen.

#### Was lernst du?

- Gestaltung von Vektorobjekten und Grafiken
- Grundverständnis zu Gravur- und Schneideoptionen
- Gestaltung eigener kreativer Projekte
- Dateivorbereitung für den Lasercutter

#### Was brauchst du?

- 1x Laptop oder Computer
- 1x Maus
- Internetverbindung zum Download

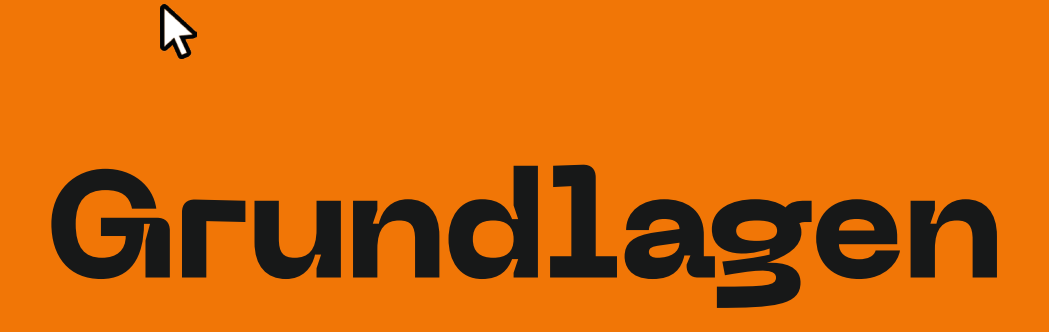

# **Wilkommen auf dem Dashboard 1.2.2!**

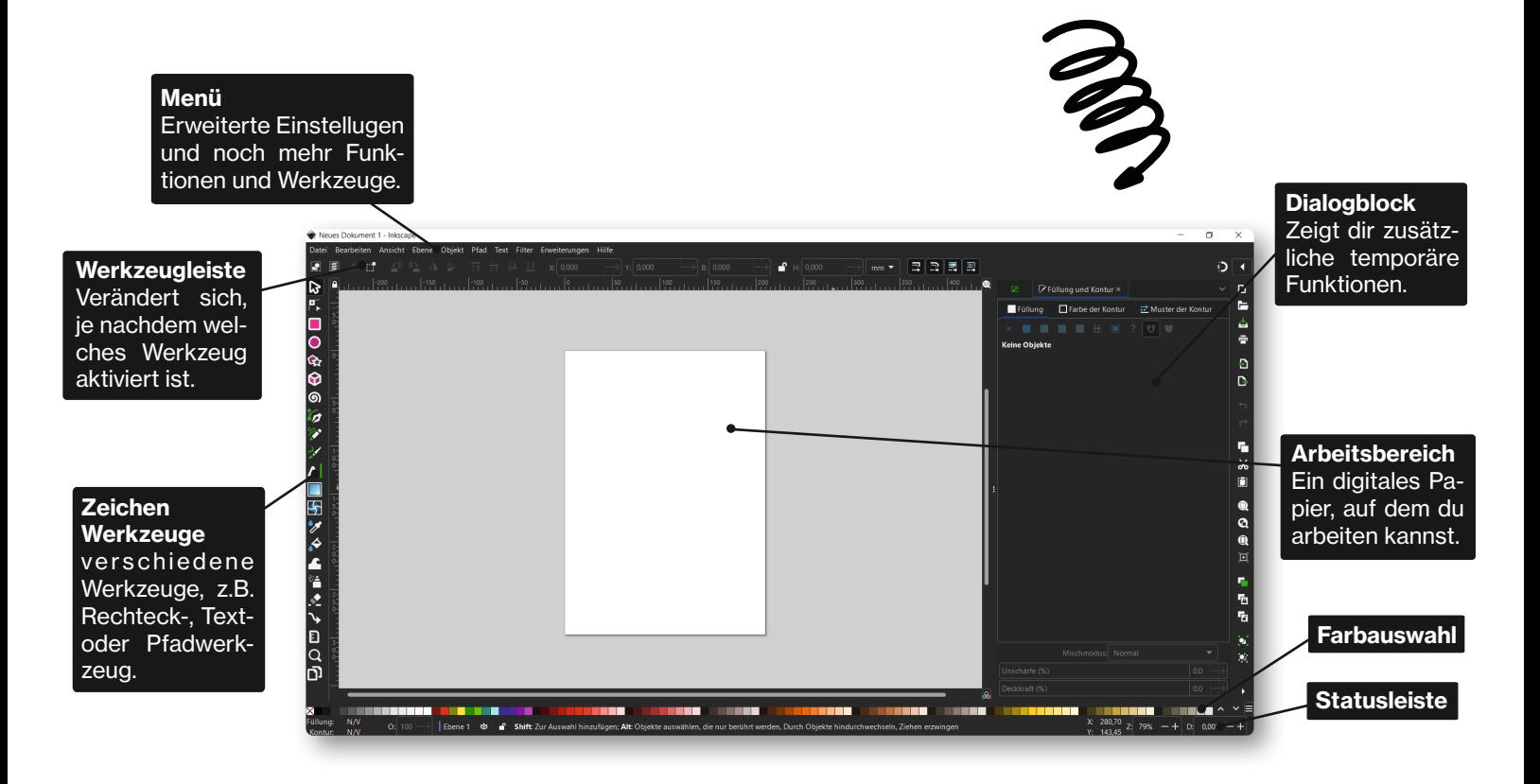

### **Mehr zum Dashboard**

#### Menüs

Ganz oben im Fenster befinden sich die Menüs, über die du eine große Menge an Funktionen und Dialogen aufrufen kannst. Schau Dich in Ruhe um, um einen groben Eindruck davon zu bekommen, was für Möglichkeiten Inkscape bietet. Keine Angst, auch wenn es auf den ersten Blick verwirrend wirkt!

#### Werkzeugoptionen

#### **Dialogblock**

Das ist der Bereich, in dem sich Dialoge andocken lassen. Dialog steht hier für ein Fenster mit zusätzlichen Funktionen, z.B. kannst du dort Schriftarten ändern oder deine **Arbeitsebenen** sehen. Falls ein Dialog mal nicht aufgeht, schau zuerst hier nach!

Werkzeug gerade aktiviert ist. Auch hier gibt es überall Tool-Nachdem du ein Werkzeug ausgewählt hast, erscheinen hier erweiterte Optionen und Anzeigen wie Position, Höhe und Breite des Objekts. Sie veränderen sich je nachdem, welches tips beim darauf Zeigen mit der Maus. Probier es aus!

#### Statusleiste und Farbauswahl

Hier werden verschiedene Informationen angezeigt, die wichtig sein könnten. Zum Beispiel kannst du hier sehen, in welcher Ebene du gerade arbeitest, an welcher Position der Mauszeiger gerade ist, welche Füllungs- und Konturfarbe ein ausgewähltes Objekt hat und vor allem bekommst du immer **aktuelle Hinweise** zum Objekttyp, der Anzahl gewählter Objekte, oder zur Verwendung des aktiven Werkzeugs.

#### Zeichenwerkzeuge

Hier kannst du auswählen, ob du z.B. ein Rechteck, einen Kreis oder doch lieber einen Pfad zeichnen möchtest. Zeige mit dem Mauszeiger auf die einzelnen Schaltflächen und lies die Tooltips, um zu erfahren, was ihre Funktionen sind.

### **Navigieren**

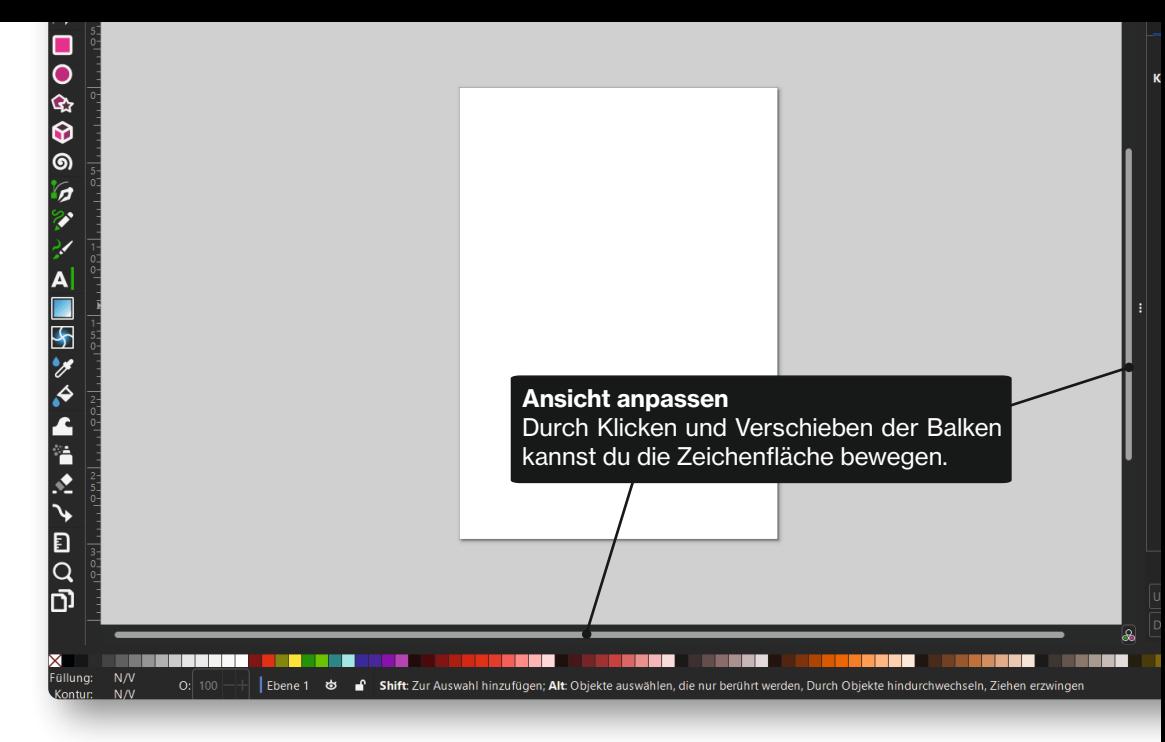

#### So geht's

- Am Mausrad drehen für hoch und runter
- Mit gedrückter [SHIFT]-Taste kannst du seitwärts scrollen
- [STRG] und die Pfeiltasten drücken
- Die [Leertaste] festhalten und die Maus verschieben
- Das Mausrad drücken, festhalten und die Maus verschieben

Probiere alles mal aus und finde deine Lieblingsmethode!

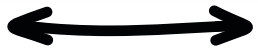

# **Mit der Maus arbeiten**

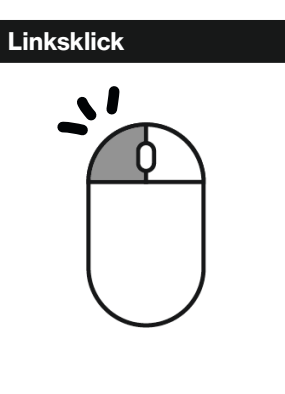

#### Auswählen

Klicke mit der linken Maustaste und wähle Objekte und Werkzeuge aus.

# Rechtsklick

#### Einfügen Dokumenteinstellungen Öffnet ein Pop-Up-Menü mit zusätzlichen Optionen. Hier kannst du z.B. die Ar-

beitsfläche drehen und die Größe dieser festlegen.

verschieben Klicke mit der mittleren

Maustaste auf die Arbeitsfläche und verschiebe diese. Alternativ: Rechte Maustaste zusammen mit [SHIFT] drücken.

Mausradklick + Bewegen

Arbeitsfläche

#### Mausrad drehen

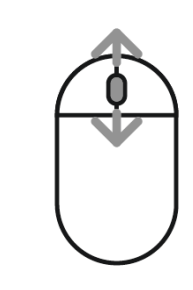

#### Vergrößern und Verkleinern

Halte [STRG] gedrückt und zoome mit dem Mausrad rein und raus. Alternativ kannst du mit den Tasten [+] und [-] rein- und rauszoomen.

# **Knöpfe & Tasten**

#### Tastenkombinationen

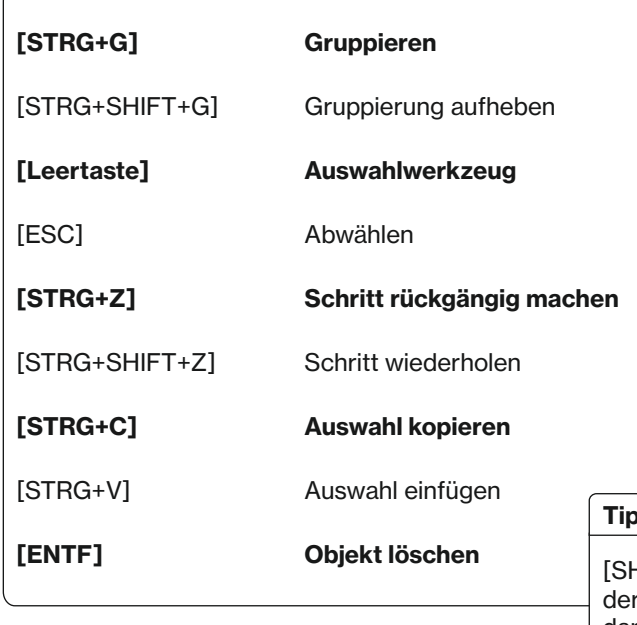

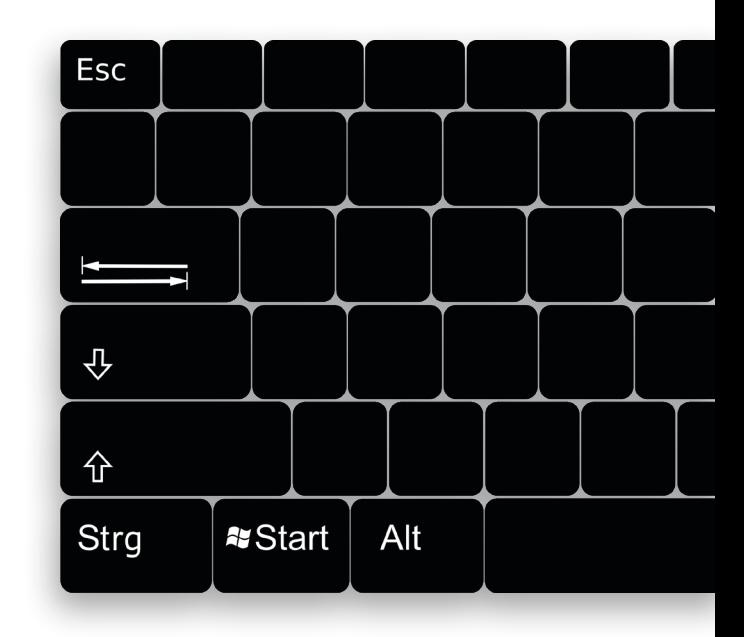

p HIFT] ist die Taste mit dem Pfeil, nach oben zeigt. Die Taste darüber nennt man Feststelltaste oder auch [Caps Lock].

# **Vektorgra!k**

#### Was ist das?

Vektorgrafiken sind Punkte, Linien und geometrische Figuren. Die Linien, auch Pfade genannt, verbinden die Punkte und bekommen Informationen wie Farbe, Strichstärke und Profile. Sind die Pfade geschlossen, entstehen Formen, die Füllfarben bekommen. Vergrößerst du deine Grafik, werden die gespeicherten Angaben auf die neue Größe umgerechnet. Es gibt also keinen Qualitätsverlust! Ein **Ankerpunkt** hat, wie hier im Bild, zwei miteinander verbundene Griffe. Die Form kann mithilfe dieser Griffe verändert werden. Der Winkel und die Länge der Grifflinien bestimmen die Form des Pfades

# **Pixel & Vektorgra!k**

#### Der Unterschied

Eine Vektorgrafik verhält sich anders als z.B. ein Foto, das mit einer Digitalkamera aufgenommen worden ist. Digitalfotos sind Rastergrafiken (auch Bitmaps genannt), und bestehen damit aus einer großen Menge farbiger Punkte, die in einer bestimmten Reihenfolge (dem Raster) angeordnet sind. Wenn du genügend Abstand einhältst, ergibt sich aus all den kleinen Punkten ein Bild. Sobald du das Foto aber zu stark vergrößerst, werden die einzelnen Bildpunkte erkennbar, das Bild wirkt 'pixelig'. Vektoren bleiben scharf!

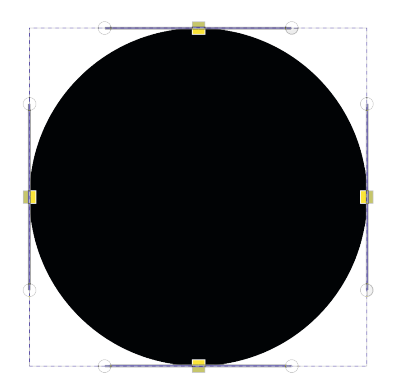

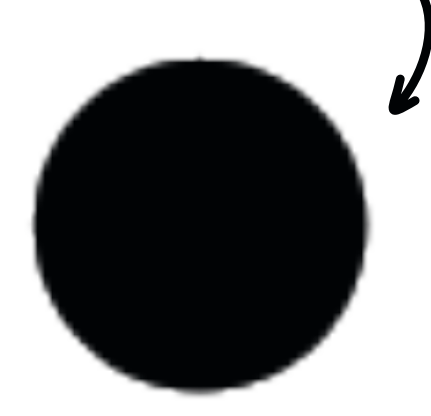

# **Mehr zu Pixel & Vektorgra!k**

#### Schnell noch was ändern

Eigenschaften von Vektorgrafiken kannst du sehr leicht grundlegend verändern. Bei Rastergrafiken müsste hierfür jeder Bildpunkt einzeln von einem Programm angeschaut werden.

#### Vorteile Vektorgrafik

- Du kannst deine Grafik unendlich vergrößern
- Vektorgrafiken haben eine kleinere Dateigröße als Pixelgrafiken
- Es gibt nur Punkte und Kurven, deshalb ist die Grafik scharf

#### Kommt drauf an

Nutze die Vorteile einer Vektorgrafik für dein Logo oder einfache Illustrationen, wie zum Beispiel Icons oder kleine Bildelemente! Möchtest du mehr Tiefe für deine Illustrationen? Mache aus deiner Vektorgrafik ein Pixelbild und bearbeite die Farbflächen deiner Grafik. Aber nicht vergessen: Überlege erst, wie groß du dieses Bild benötigst.

#### Nachteile Pixelgrafik

- Es ist schwierig nachträglich Farbanpassungen zu machen
- Die Dateigröße ist größer als bei Vektorgrafiken
- Du musst im Voraus überlegen, wie groß du das Bild anlegst

# **Wichtige Werkzeuge**

#### Auswahlwerkzeug

Mit dem Auswahlwerkzeug lassen sich Objekte auswählen. Du kannst [SHIFT] gedrückt halten, um weitere Objekte zur Auswahl hinzuzufügen. Außerdem kannst du damit:

Verschieben Objekt anklicken und ziehen.

Größe ändern

[STRG] festhalten, dann bleibt das Seitenverhältnis gleich.

#### Transformieren

Klicke und ziehe an den Anfassern der Längsseiten.

#### Drehen

Wenn du [STRG] dabei festhältst, wird schrittweise um voreingestellte 15° gedreht.

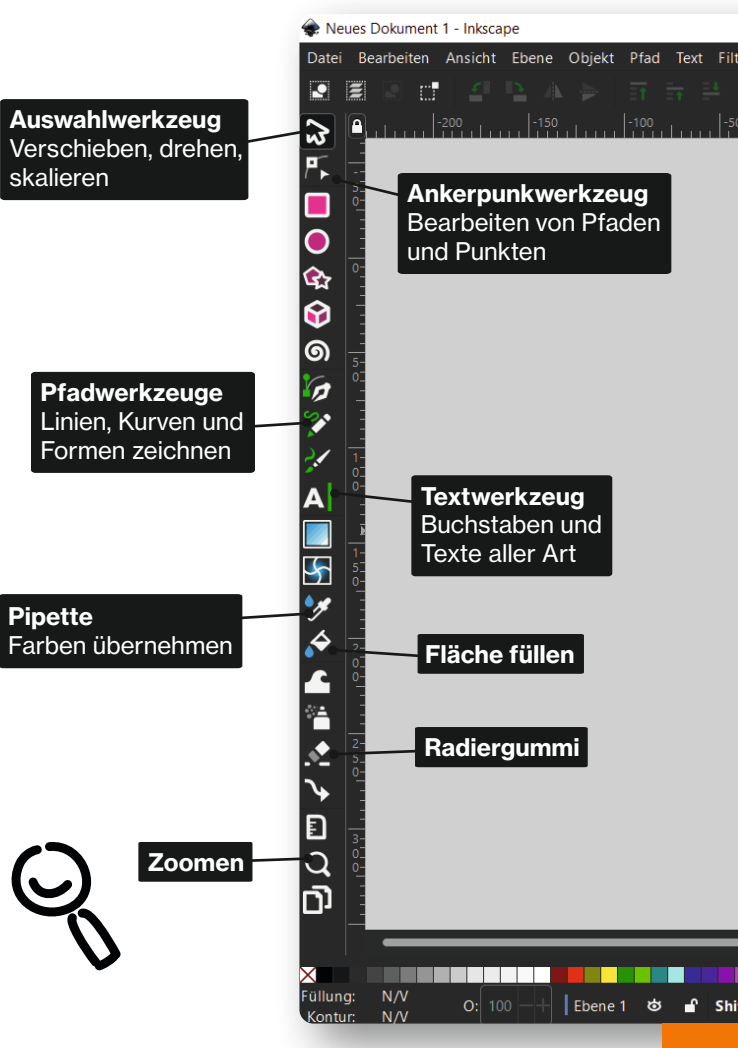

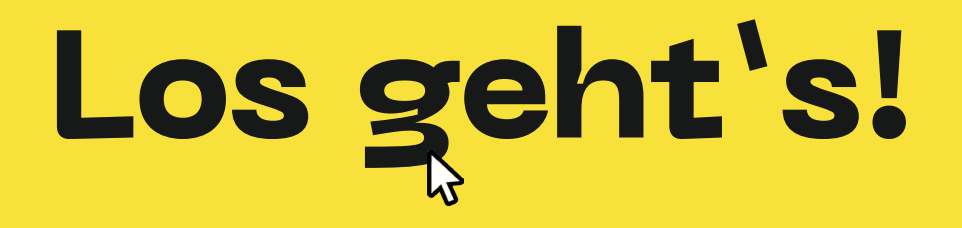

# **Objekte erstellen**

#### So geht's

#### Rechtecke aufziehen

Klicke auf die Zeichenfläche und ziehe ein Rechteck auf.

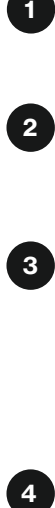

 $\overline{\mathbf{3}}$ 

 $\overline{4}$ 

 $\blacktriangleleft$ 

#### Quadrat zeichnen

Halte beim Ziehen die [STRG]-Taste gedrückt und ziehe die Maus in diago naler Richtung.

#### ganzzahlige Seitenverhältnisse

Klicke, bis du an den Rändern diagona le Doppelpfeile siehst. Mit gedrückter [STRG]-Taste einfach weiter ziehen und dabei die Zugrichtung variieren. Achte auf die Statusleiste – dort wird das Seitenverhältnis angezeigt.

#### Runde Ecken

Ziehe am kleinen Kreis in der oberen rechten Ecke des Rechtecks. Es er scheint jetzt noch ein weiterer kreisförmiger Anfasser. Wenn du an ihm ziehst, wird die Ecke abgerundet.

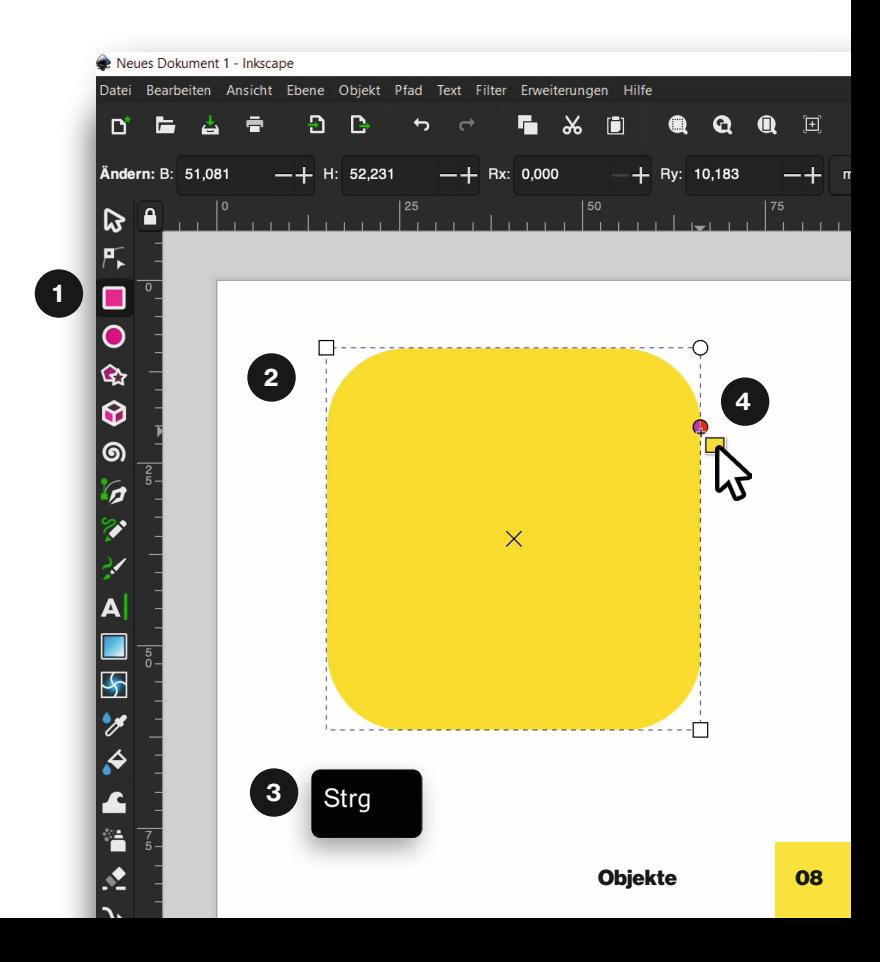

### **Verschieben, drehen, skalieren**

#### So geht's

#### 1

#### Verschieben

Klicke mit der linken Maustaste den Quader an und ziehe ihn nach rechts. Bei gleichzeitigem Drücken der Hochstelltaste [SHIFT] wird das Objekt parallel verschoben.

#### $\boxed{2}$

#### Drehen

Durch mehrmaliges anklicken mit dem Auswahlwerkzeug ändert sich der Modus von Skalieren zu Drehen. An den Rändern des Objektes erscheinen kleine gekrümmte Doppelpfeile. Durch anklicken und ziehen der Doppelpfeile kannst du das Objekt drehen.

#### Skalieren

 $\mathbf{3}$ 

An den Rändern des Objektes sind kleine diagonale Doppelpfeile zu sehen. Durch Anklicken und Ziehen der Doppelpfeile kannst du das Objekt skalieren und verformen. Drücke [STRG], wenn du *gleichmäßig* vergrößern willst.

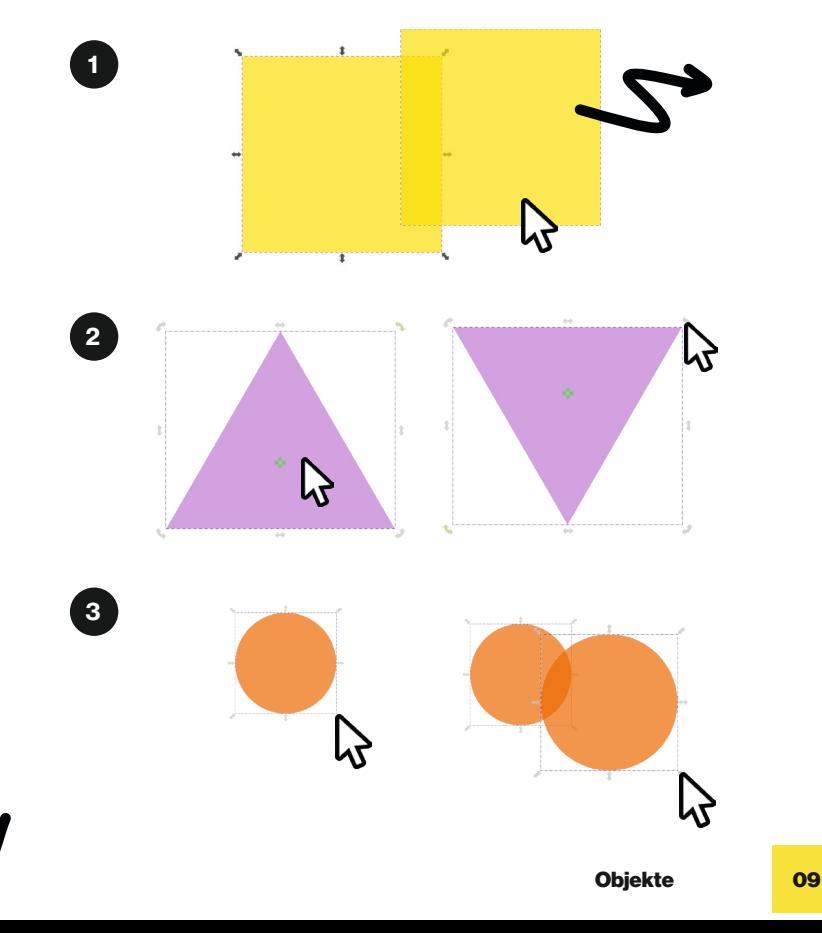

# **Formen**

AO<br>N

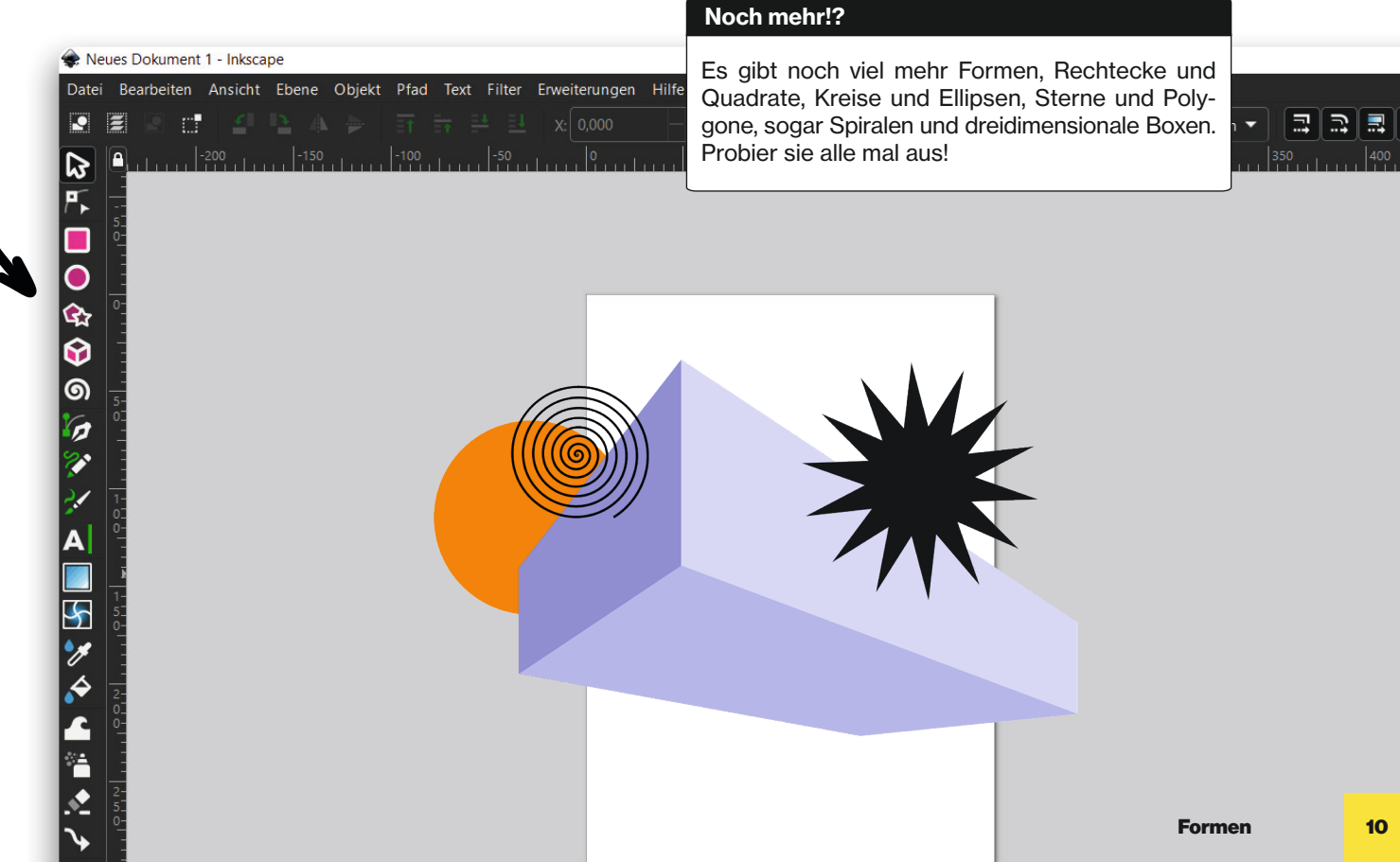

# **Formenfroh**

#### **Challenge**

Baue ein Tier, Monster, Mensch oder Fantasiewesen aus den Standard-Formen!

#### Tipp

Bei allen Formen gibt es zusätzliche Einstellungen. In der Werkzeugleiste kannst du wählen, ob du z.B. einen Stern oder ein regelmäßiges Vieleck zeichnen möchtest. Mit diesen Schaltflächen kannst du auch Sterne in Vielecke und wieder zurück verwandeln.

Abrundungen und die Zahl der Ecken bzw. Spitzen lassen sich auch dort einstellen. Probier es aus!

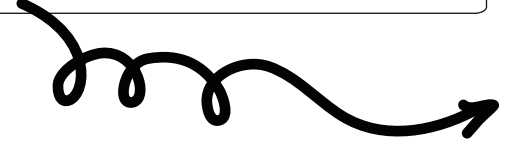

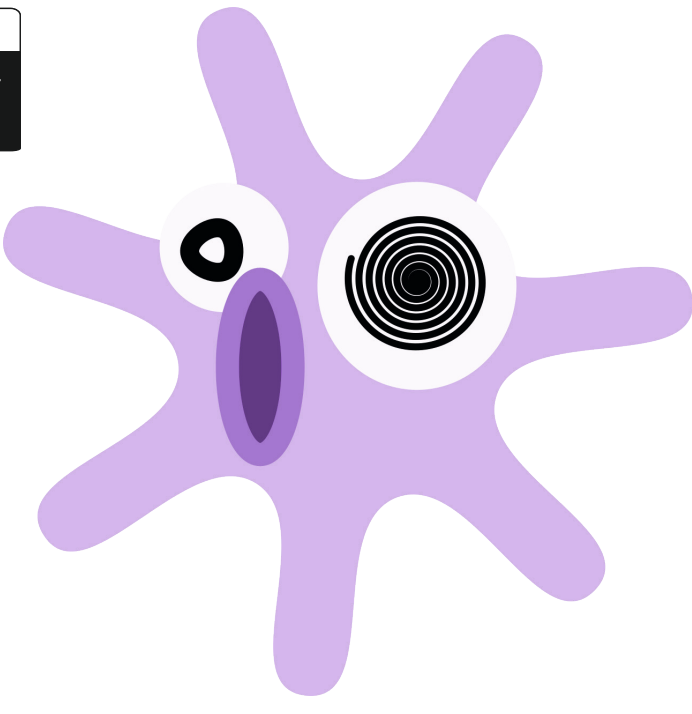

# **Kopieren**

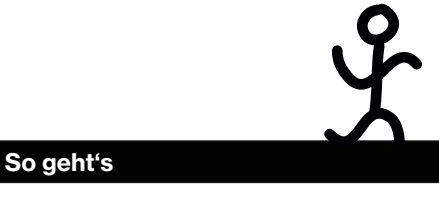

Du kannst Objekte mit [STRG + C ] und [STRG +V] kopieren und wieder einfügen.

#### Löschen

Löschen des Objektes. Wenn du ein Objekt wieder loswerden willst, wähle es aus und benutze entweder die Rücktaste, Entfernen-Taste oder drücke [STRG + X]. Auch im Rechtsklick-Menü (Pop-up-Menü) gibt es einen Menüpunkt zum

#### Duplizieren

Wähle ein Objekt und drücke [STRG + D]. Du siehst keinen Unterschied? Das liegt daran, dass das duplizierte Objekt genau über dem Originalobjekt liegt. Ziehe es einfach mit der Maus zur Seite, dann siehst Du auch das ursprüngliche Objekt wieder.

# **Text**  $III$

#### So geht's

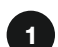

#### Einfache Texte

Wähle das Textwerkzeug aus, klicke auf die Zeichenfläche und tippe drauf los.

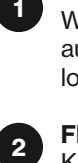

#### **Fließtext**

Kannst du schreiben, indem du mit dem Textwerkzeug klickst und ziehst.

#### **3** Spaltentext

Entsteht, wenn du am kleinen karoförmigen Anfasser am Ende eines einfachen Textes ziehst.

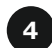

#### **4 Text vektorisieren**

Wähle dafür deinen Text aus und gehe zu Pfad › Objekt in Pfad um wandeln.

#### Schrift Style

Die Schriftart und Schriftgröße kannst du oben in der Werkzeugleiste einstellen (funktioniert aber nur, wenn ein Textobjekt ausgewählt ist).

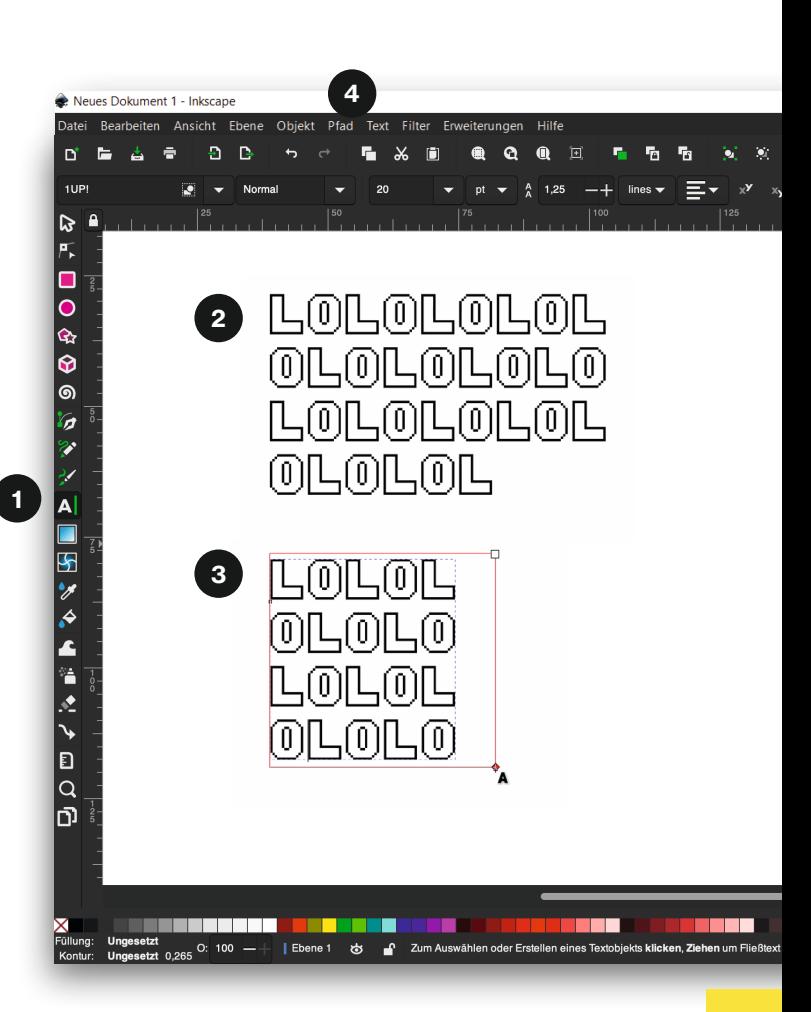

# **Markieren und gruppieren**

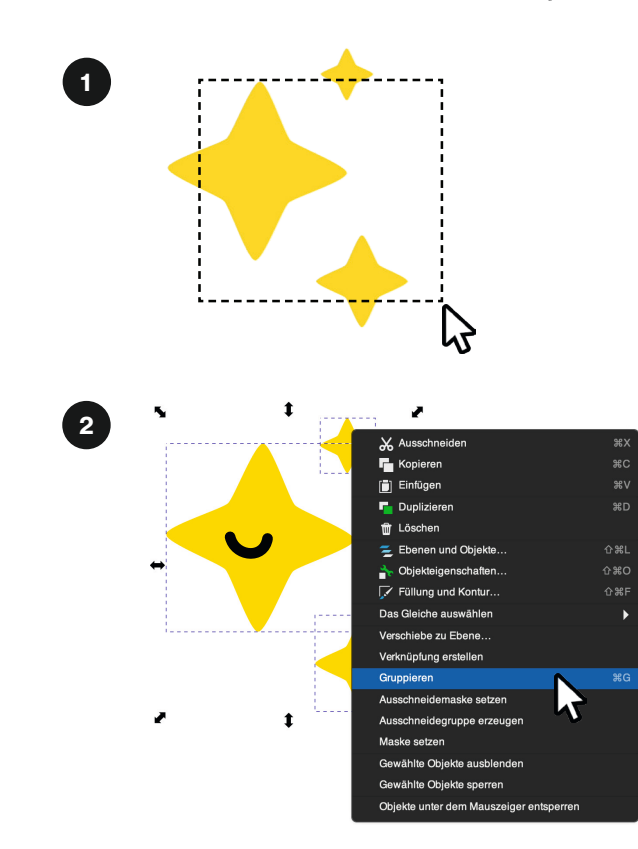

#### So geht's

1

Mehrere Objekte markieren Ziehe mit der linken Maustaste einen Rahmen über alle Objekte, die du auswählen möchtest. Dann kannst du einfach loslassen. Oder [STRG] + G.

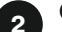

#### Gruppe erstellen

Mit Rechtsklick auf eines der Objekte, kannst du im Pop-Up-Menü eine Gruppe erstellen.

### **Mehr zu Gruppen**

#### Gruppen

Gruppen sind sehr nützlich, können aber auch verwirren. Wenn mehrere Objekte gruppiert sind, verhalten sie sich wie ein **einziges Objekt**. Du kannst sie mit einem einfachen Klick nicht mehr einzeln auswählen, sondern bekommst immer nur die Gruppe zu fassen.

#### Gruppen aufheben

Guppen können wieder in einzelne Objekte separiert werden. Je nach dem, ob eine Gruppe oder ein einzelnes Objekt makiert ist, wechselt der Button seine Funktion von 'Gruppieren' oder 'Guppierung aufheben'.

#### Beherrsche das Chaos

Gruppen kannst du dazu nutzen, Zeichnungen zu ordnen, oder auch, um die Lagebeziehung zwischen Objekten zu fixieren. Bei einem Gesicht könntest du z.B. nicht mehr versehentlich den Mund aus dem Gesicht heraus verschieben, wenn beide gruppiert sind, aber immer noch den gesamten Kopf verschieben oder drehen.

# **Pfade zeichnen**

#### So geht's

 $\blacksquare$ 

 $\begin{array}{c} 1 \\ 3 \end{array}$ 

 $3$ 

 $2^{1}$ 

#### Pfade

Das sind Streckenzüge, die aus geraden Linien oder Kurven, sogenannten Bézier kurven bestehen. Mit dem Bézier-Werkzeug kannst du sehr genau Pfade in beliebigen Formen zeichnen.

#### Bézier-Pfad

Wenn du einfach nur damit auf die Zeichen fläche klickst, erzeugst du einen Knoten. Ein zweiter Klick erzeugt einen neuen Kno ten und eine gerade Linie dazwischen. Ein Rechtsklick beendet den Pfad.

#### Pfad schließen

Um einen Pfad zu schließen, klicke auf den Anfangspunkt deiner Kurve. Alternativ kann ein Pfad auch offen bleiben. Durch drücken der Eingabe-Taste (Enter) wird die Bearbei tung des Pfades abgeschlossen.

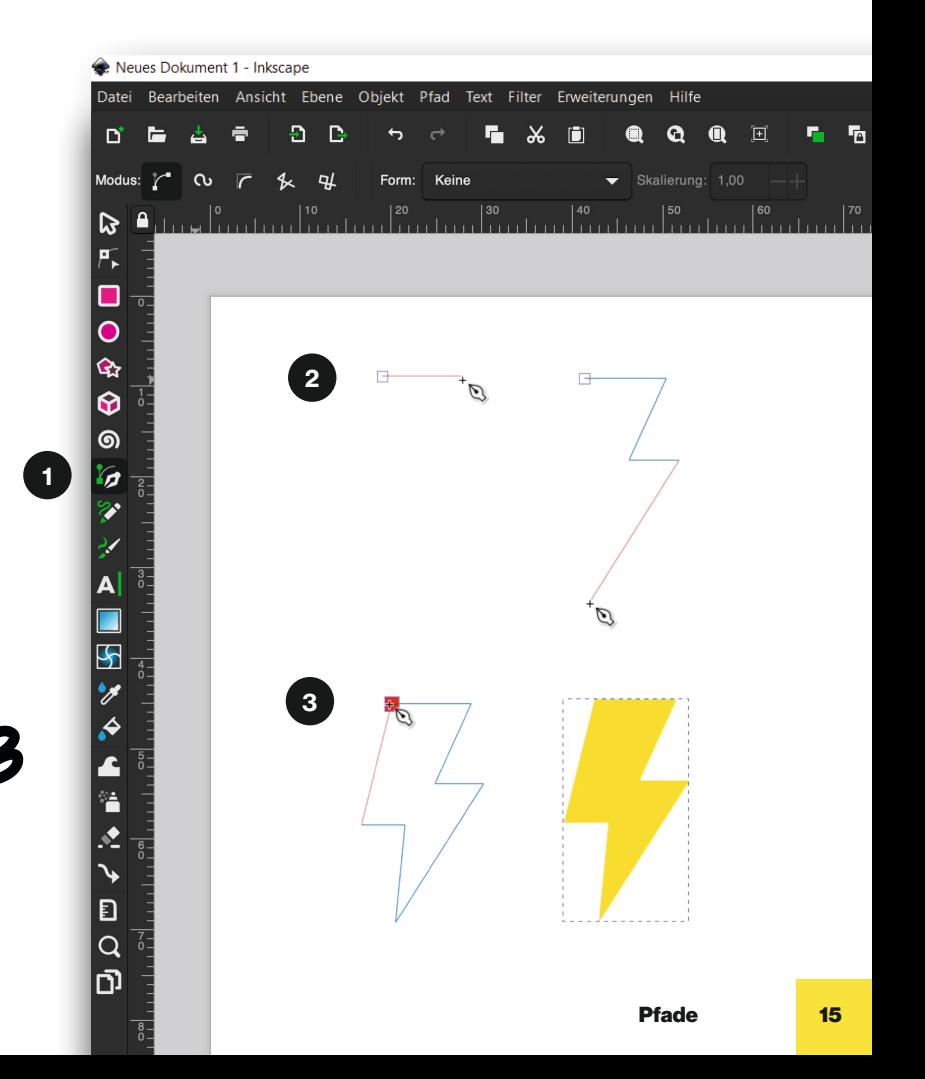

### **Mehr zu Pfaden**

#### **Tipp**

Wenn du nur senkrechte oder waagerechte Linien zeichnen möchtest, kannst du das oben in der Werkzeugleiste auswählen oder du drückst gleichzeitig [SHIFT].

#### Favoriten

Auswahl-, Bézier- und Knotenwerkzeug zusammen sind die drei wichtigsten Werkzeuge, wenn du eine richtige Zeichnung machen möchtest. Daher merke dir auch die Tastaturkürzel für diese Werkzeuge: [S], [B] und [N].

#### Game Time!

Es gibt sogar ein Browser-Spiel mit dem du das Bézier-Kurven-zeichnen üben kannst. Auf www.bezier.method.ac kannst du trainieren.

#### Unnützes Wissen

Die Bézier-Kurve (ausgesprochen Bez-ie-ay) ist nach dem französischen Ingenieur Pierre Bézier benannt. Er hat sie in den 1960er Jahren für die Gestaltung von Kurven für die Karosserie von Renault-Fahrzeugen verwendet.

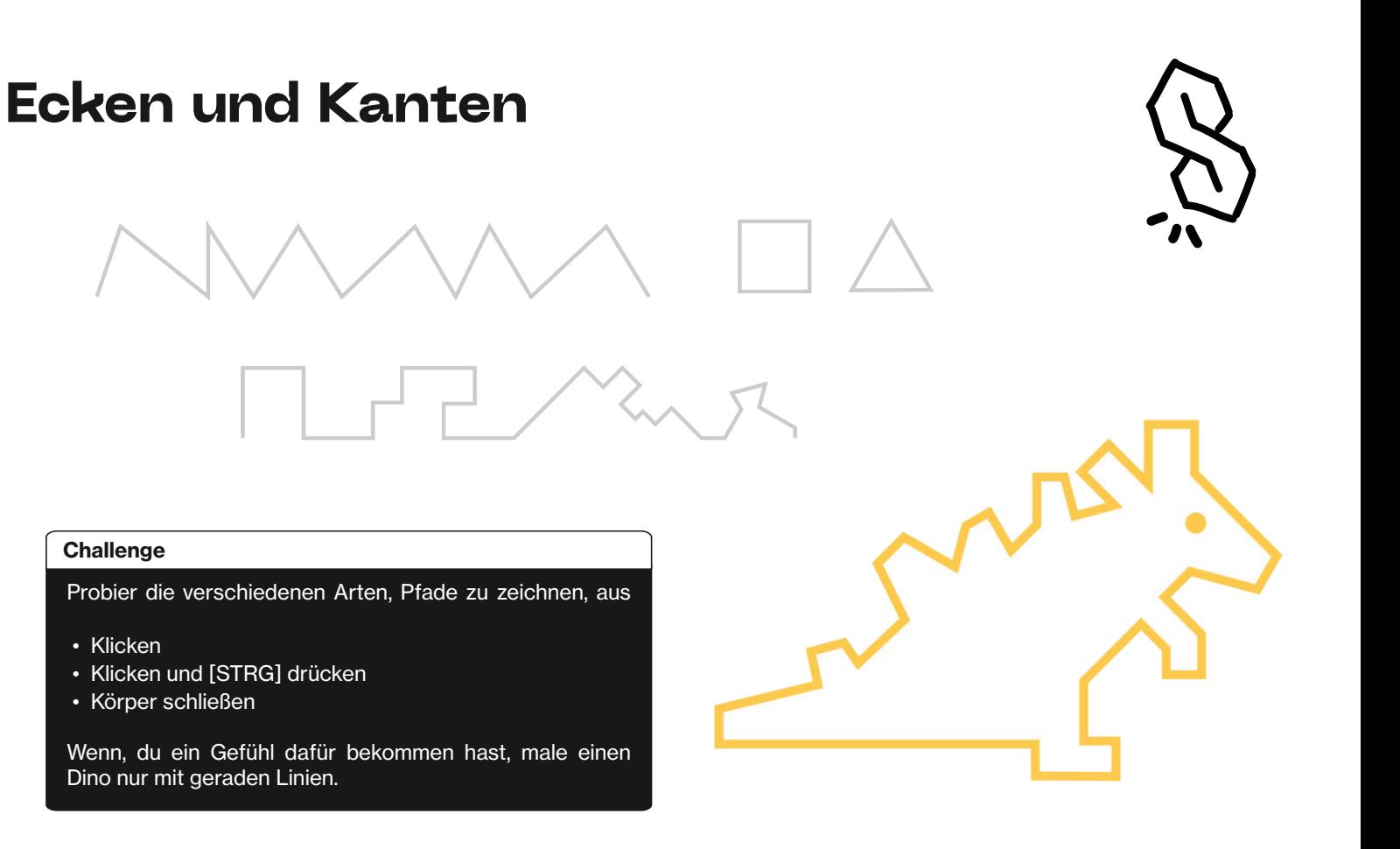

# **Kurven zeichnen**

 $\alpha$ הו

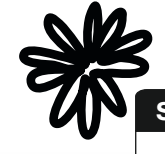

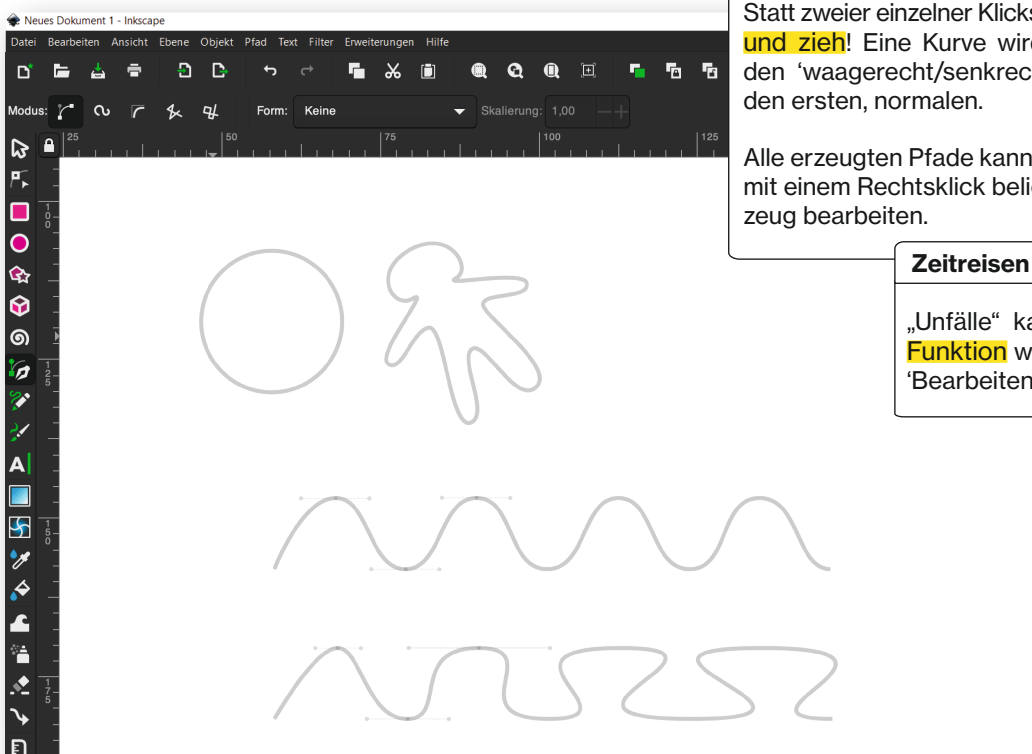

#### So geht's

s, <mark>halte die Maus gedrückt</mark> d gezeichnet. Nimm nicht cht'-Modus dafür, sondern

Alle erzeugten Pfade kannst du nach dem Abschluss mit einem Rechtsklick beliebig mit dem Knotenwerkhen soll und wie groß er sein sollt und wie groß er sein sollt. Die sollt und wie gestellt wie groß er soll. E

So geht's:

annst du mit der Rückgängigrieder beseitigen. Im Menu unter, 1' oder du drückst [STRG+Z].

# **Runde Sache!**

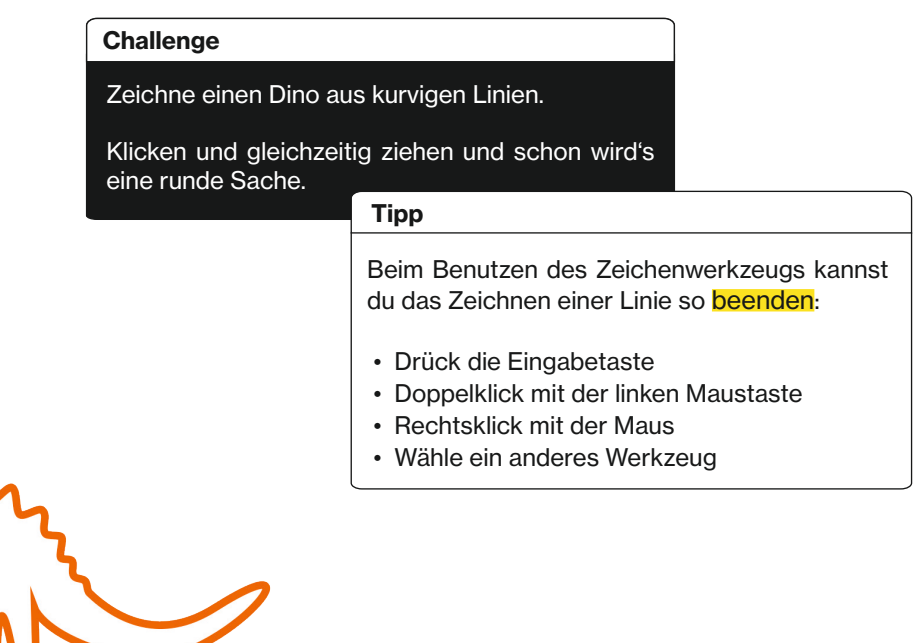

### **CoCoCombo**

#### Tipp

Schaue auf Seite 20 zum cheaten.

#### Challenge

Jetzt die Königsdisziplin - alles zusammen. Zeichne einen Dino, der aus Kurven, Ecken und geraden Linien besteht!

• Klicken und [SHIFT]-Taste drücken

# **Knotenwerkzeug**

#### So geht's

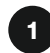

#### Knotenwerkzeug

Klicke auf eine der Rauten, um sie auszuwählen und ziehe sie an eine andere Position.

1

 $\mathbf{D}$  $|\mathsf{Q}$ תּו

#### 2

#### Form verändern

Ziehe an einer der Verbindungslinien (einem Pfadsegment) zwischen zwei Knoten, auch Ankerpunkte genannt, um sie zu verformen. Probiere auch an den beiden Anfassern eines Knotens zu ziehen, um das Pfadsegment zu verformen. Sie sind bei ganz geraden Pfadsegmenten zunächst nicht sichtbar, ziehe einfach kurz daran, um sie 'hervorzuzaubern'.

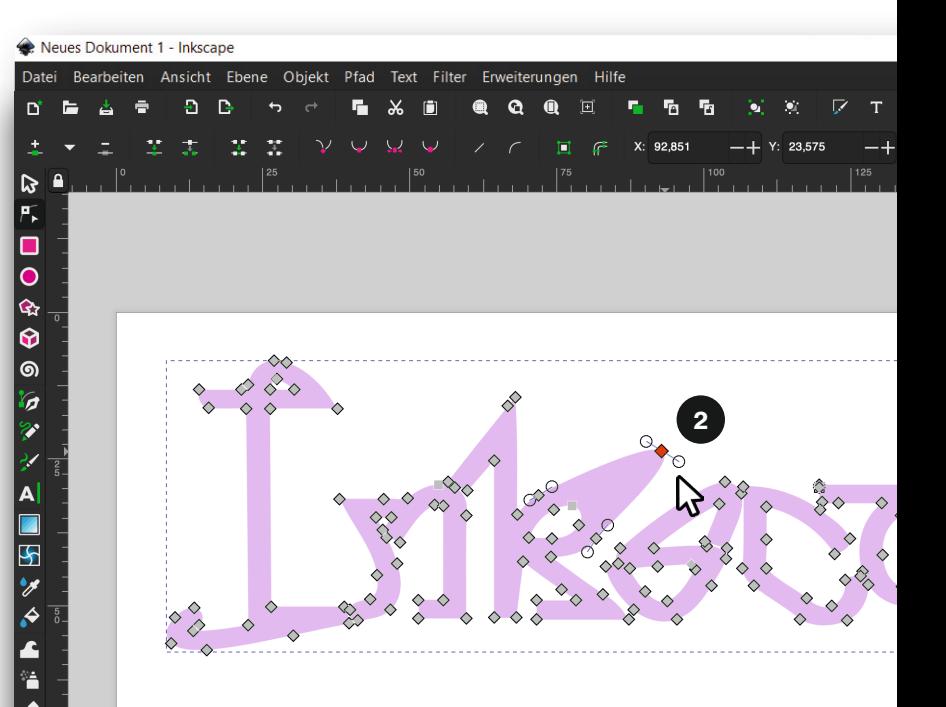

# **Freihandwerkzeug**

#### So geht's

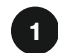

#### Freihandwerkzeug

Dieses Werkzeug zeichnet ebenfalls Pfade. Klicken und ziehen zum Zeichnen – das ist schon alles. Mit einem Grafiktablet geht es noch einfacher.

#### **Glättung** 2

Wenn du eine Maus benutzt, solltest du in der Werkzeugleiste die Glättung etwas höher setzen, damit die Zeichnung weniger 'krakelig' aussieht. Spiele einmal mit verschiedenen Glättungswerten herum, um zu sehen, was sie bewirken.

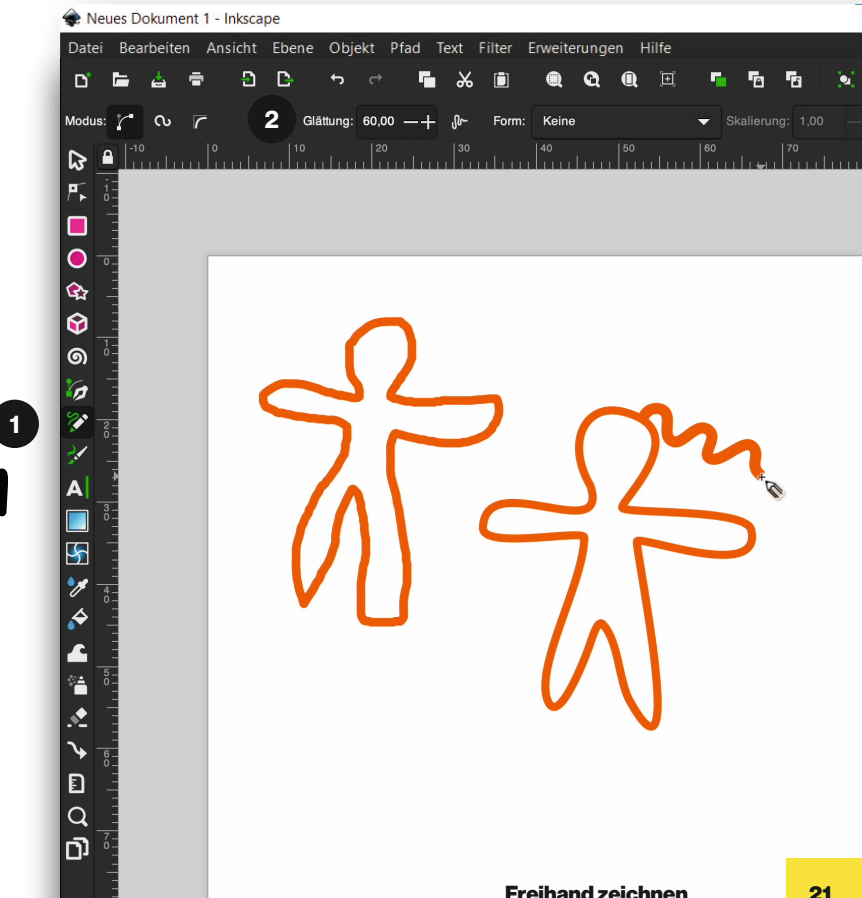

# **Füllung**

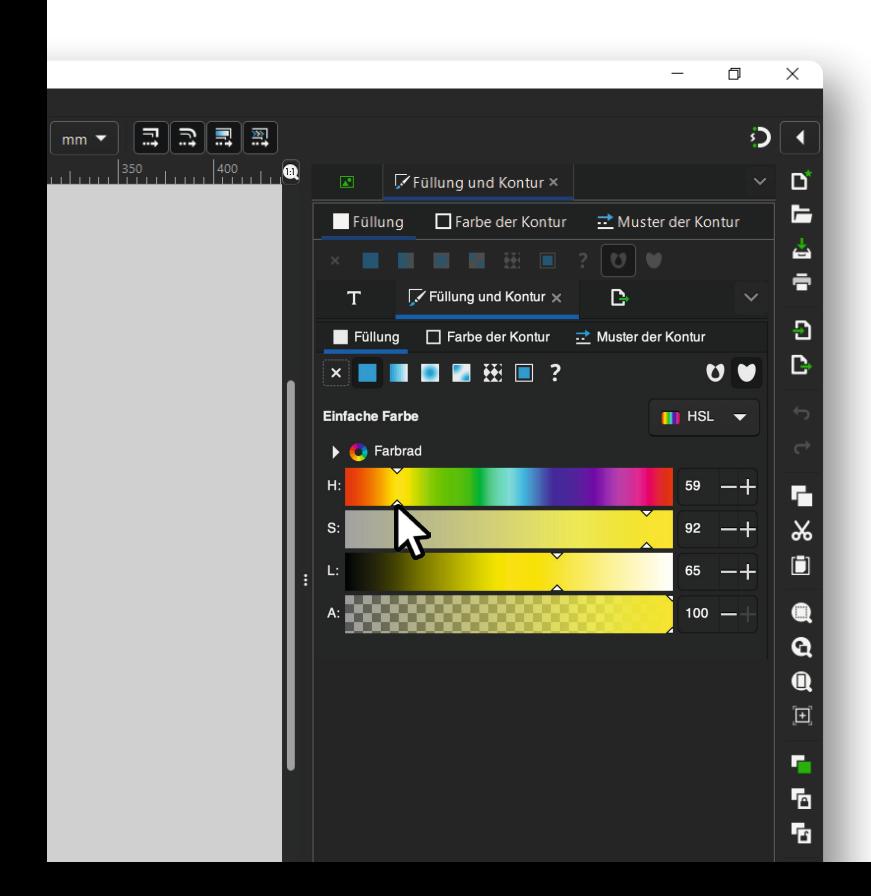

#### So geht's

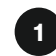

#### Dialogfeld öffnen

Klicke oben im Menü auf Pfad › Füllung und Kontur. Das passende Dialogfeld öffnet sich. Du kannst auch über die Statusleisten unten auf 'Kontur' doppelklicken.

#### Füllung 2

Unter Füllung kann die Flächenfarbe bestimmt werden. Klicke auf 'Einfache Farbe' und passe die Werte an. Falls du keine Füllung willst, kannst du das X-Symbol auswählen.

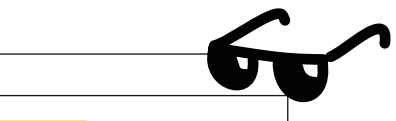

Mit den Verläufen kannst du coole 3D-Effekte und Tiefen erzeugen.

Tipp

# **Kontur**

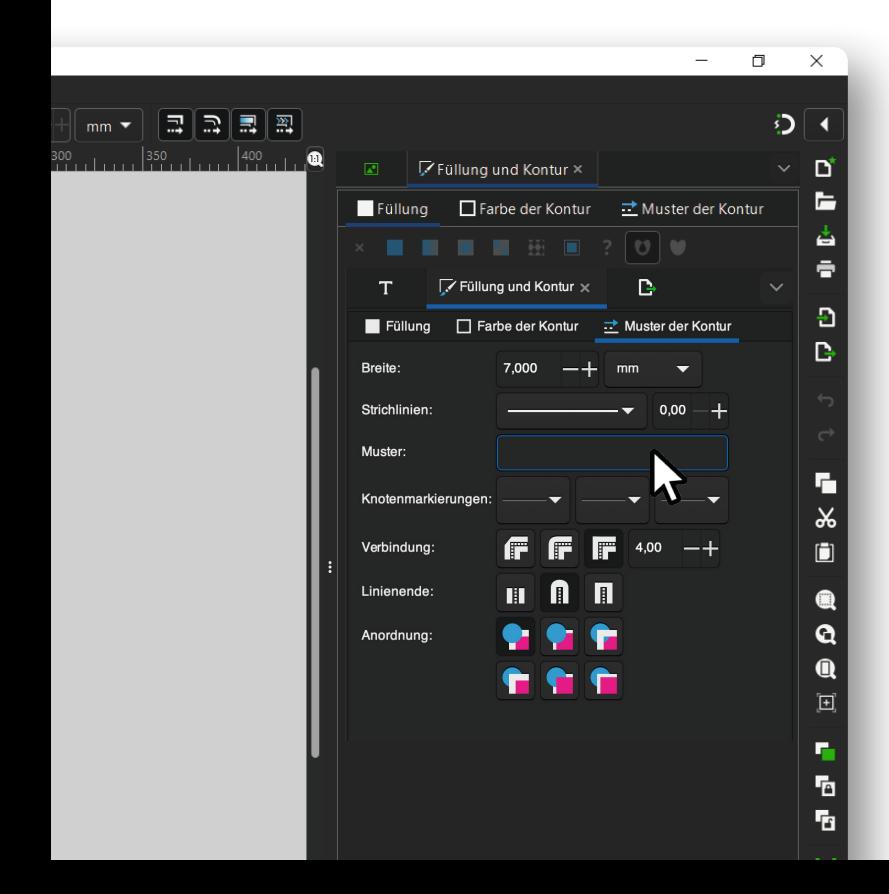

#### So geht's

Unter 'Muster der Kontur' können die Linieneigenschaften bestimmt werden. Zum Beispiel die Breite oder der Linientyp. Unter 'Farbe der Kontur' kannst du die Linienfarbe verändern.

 $\bullet$ 

#### Tipp

Mit dem Shortcut [F] öffnest du das Dialogfeld noch schneller!

# **Boolesche Operation**

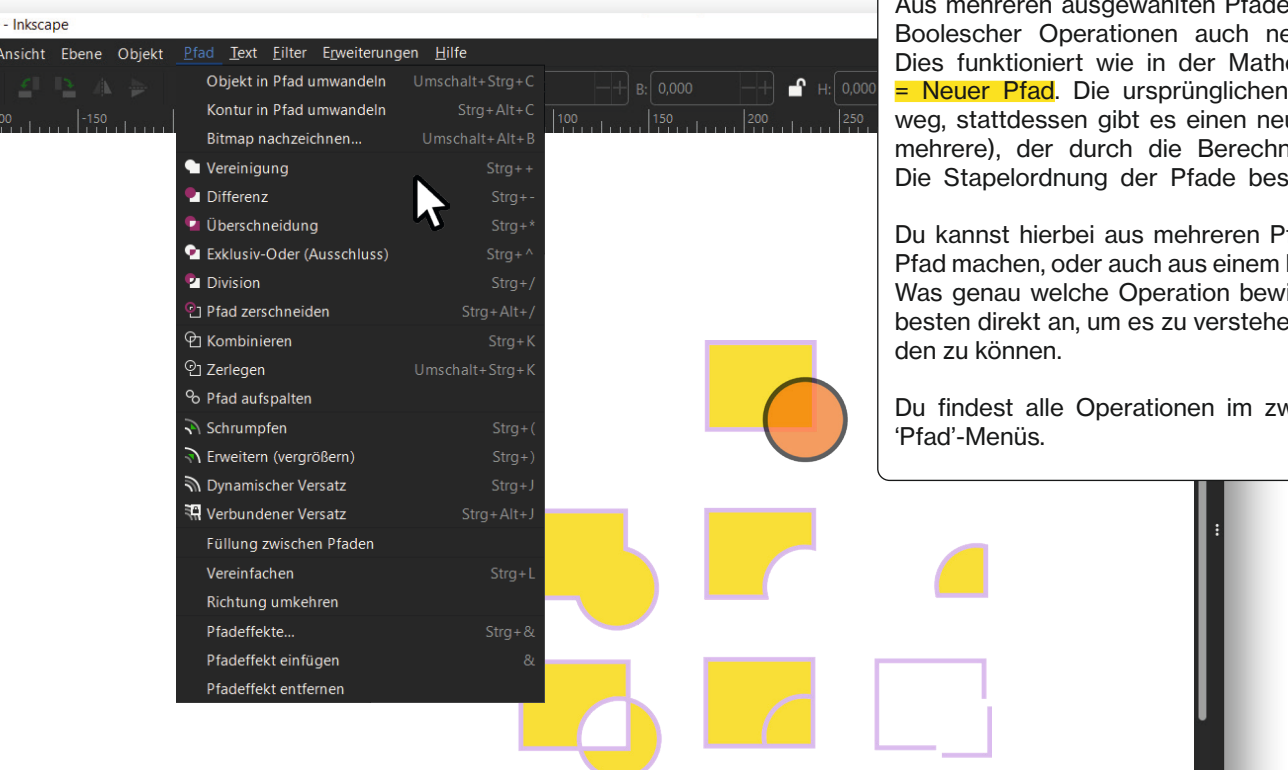

#### So geht's

Aus mehreren ausgewählten Pfaden lassen sich mittels Boolescher Operationen auch neue Pfade erstellen. Dies funktioniert wie in der Mathematik: Pfad + Pfad = Neuer Pfad. Die ursprünglichen Pfade sind danach weg, stattdessen gibt es einen neuen Pfad (oder auch mehrere), der durch die Berechnung entstanden ist. Die Stapelordnung der Pfade bestimmt das Ergebnis.

Du kannst hierbei aus mehreren Pfaden einen einzigen Pfad machen, oder auch aus einem Pfad wieder mehrere. Was genau welche Operation bewirkt, siehst du dir am besten direkt an, um es zu verstehen und gezielt anwen-

Du findest alle Operationen im zweiten Abschnitt des

# **Profis am Werk \***

#### **Challenge**

Jetzt, wo du Inkscape-Profi bist, gestalte deine eigene Visitenkarte. Let's get down to business!

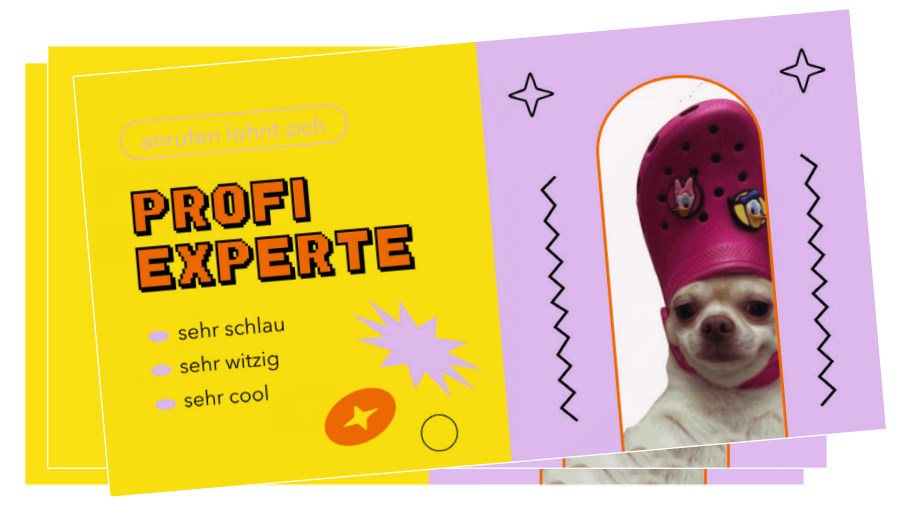

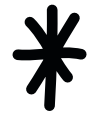

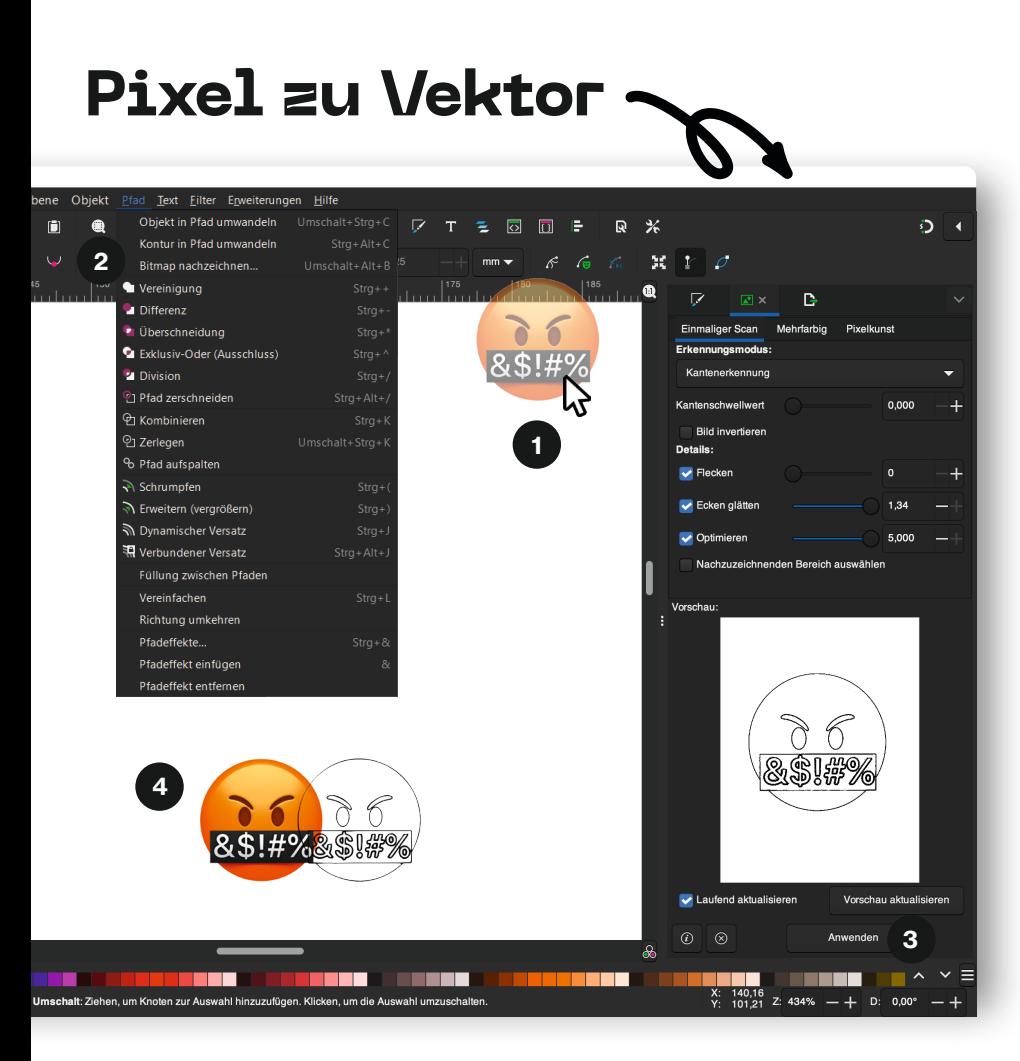

#### So geht's

1

Bild importieren

Ziehe das Bild deiner Wahl in den Arbeitsbereich per 'Drag and Drop' (Rechte Maustaste gedrückt halten und ziehen) oder über Datei › Importieren.

#### $\boxed{2}$

Bitmap zu Vektorgrafik

Wähle das Bild aus und klicke oben im Menu auf Pfad › Bitmap nachzeichnen.

#### 3

#### Feineinstellungen

Es öffnet sich ein Fenster mit einer Vielzahl an Möglichkeiten, wie du das Bild nachzeichnen lassen kannst. Verändere die Werte, bis du das gewünschte Ergebnis bekommst. Probiere verschiedene Einstellungen aus. Wenn du fertig bist, klicke auf 'Anwenden'.

#### 4

#### Vektor bearbeiten

Vektorgrafik und Pixelgrafik liegen nun übereinander. Die Pixelgrafik kannst du löschen. Die neue Grafik kannst du jetzt weiter nach deinen Wünschen verändern.

# **Endspurt!**

 $\mathcal{D}$ 

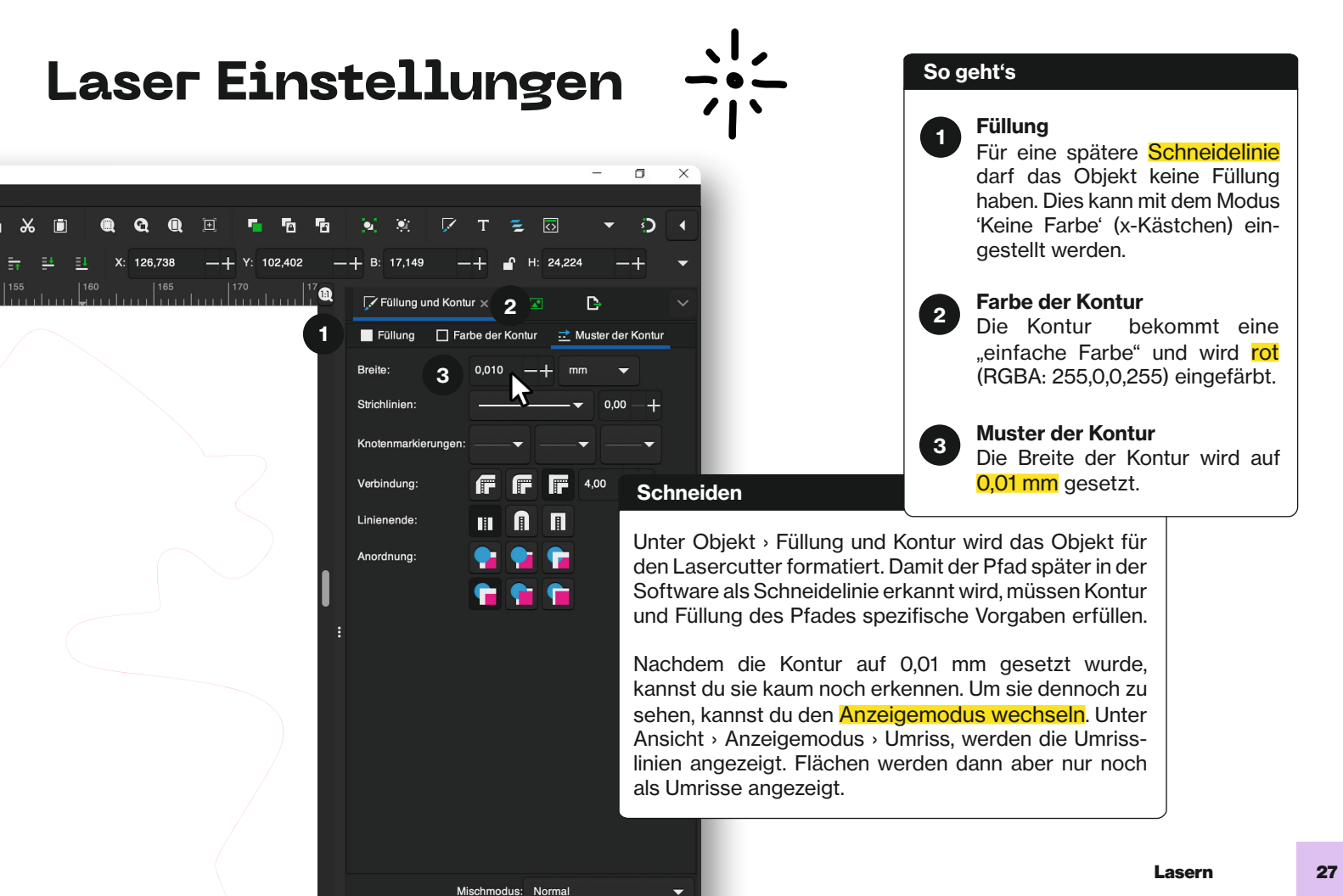

# **Laser Einstellungen**

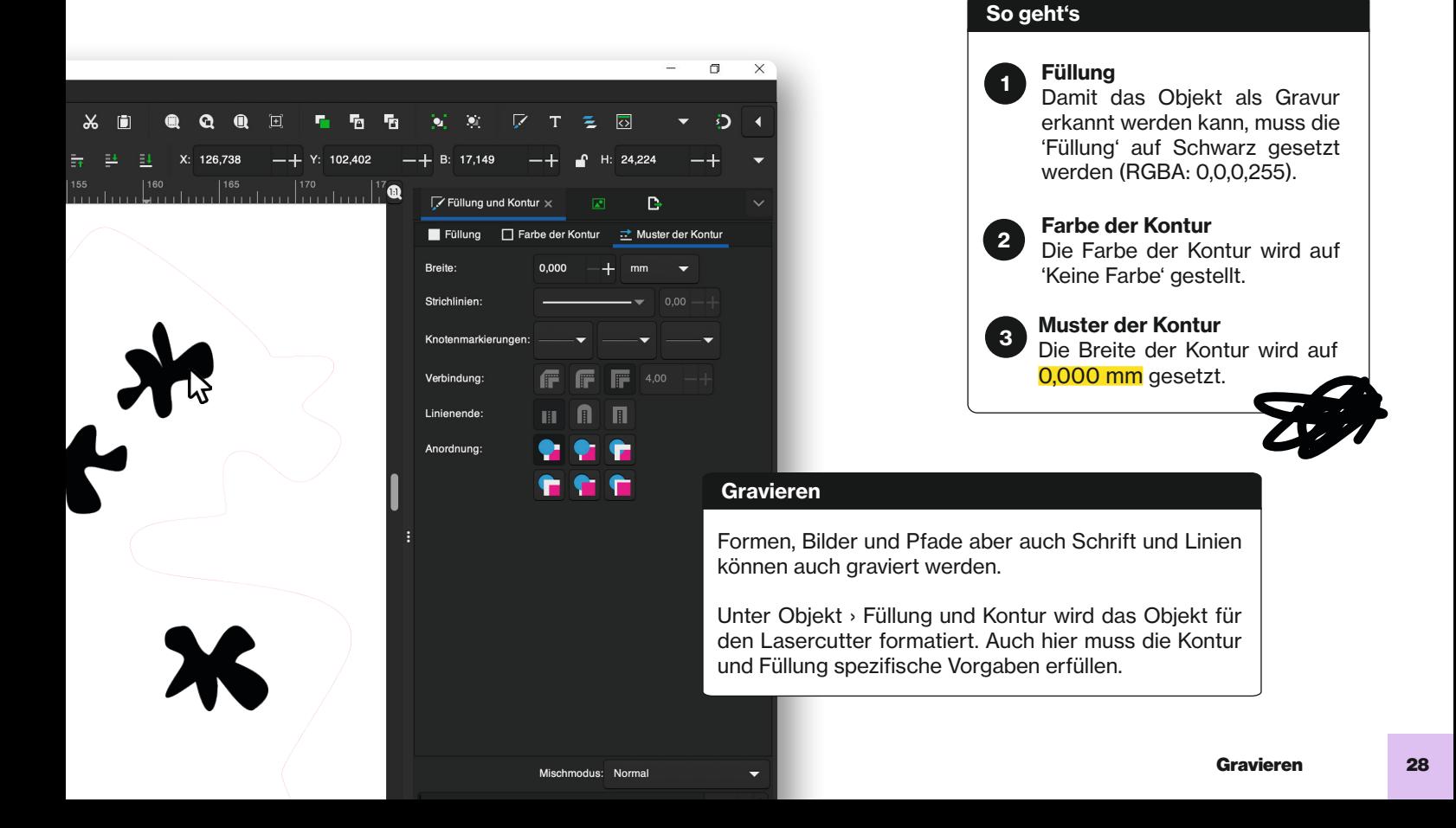

### **Exportieren**

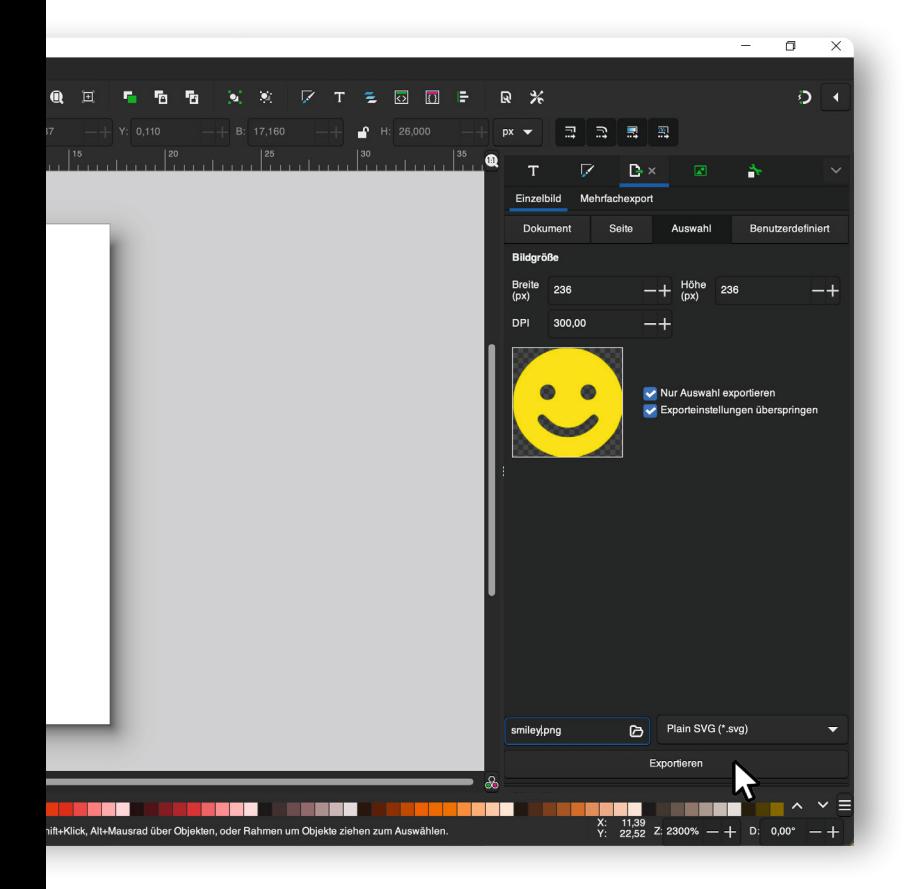

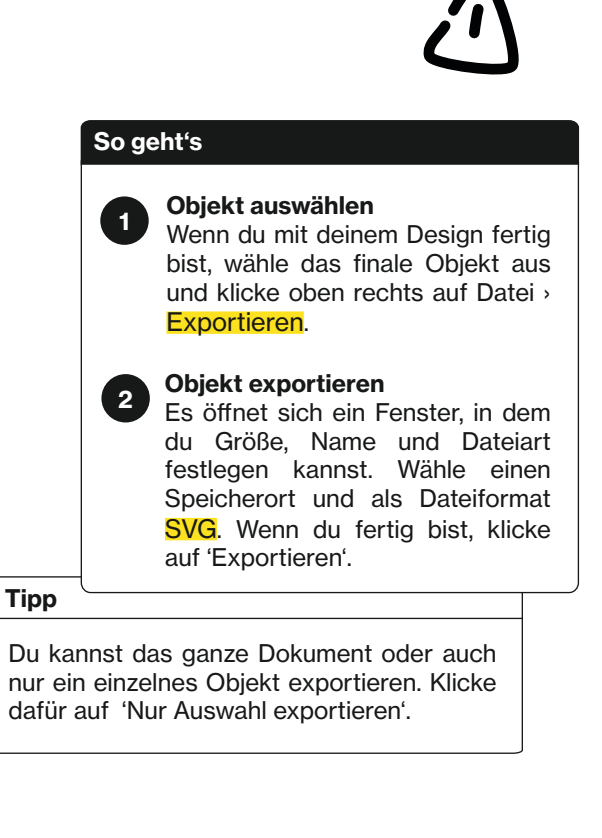

# **Mehr Ideen**

#### Harry Plotter

Mit einem Plotter können Schriftzüge oder Bilder ausgeschnitten werden. Zum Beispiel aus Sticker-, Flex- oder Flockfolie. Die letzteren kannst du dann durch Bügeln oder mit einer Transferpresse auf Textilien aufbringen. Auch Materialien wie Bastelpappe, veganes Leder, Tapeten, Papier, Kork, Vinyl oder Gummi lassen sich im Plotter schneiden. Je nach Modell kann der Plotter nicht nur schneiden, sondern durch auswechselbare Werkzeuge, auch prägen, zeichnen, prickeln, kratzen oder scannen. Ein Stifthalter, der anstatt des Messers eingesetzt werden kann, ermöglicht zum Beispiel auch das Beschreiben von Papier - magisch oder?

#### Kisten & Boxen lasern

Auf de.makercase.com und www.festi.info/boxes.py

könnt ihr euch im Internet Boxen erstellen und diese als .svg oder .pdf herunterladen und dann in Inkscape importieren. Danach können die Teile im Laser ausgeschnitten werden und ihr könnt eure Box zusammenbauen. Die Seite ist nur auf Englisch verfügbar. Also entweder übersetzen, Englisch lernen, oder jemanden um Hilfe fragen.

#### Tattoos

Du hast Bock auf ein Tattoo, willst dich aber nicht für immer festlegen? Designe dir mit Inkscape temporäre Abziehtattoos. Alles was du dafür noch brauchst, ist Tattoopapier (gibt's im Internet) und einen Laserdrucker (Inkjet).

### **Weiter machen!**

#### So geht's

Auf der offiziellen Inkscape-Webseite www.inkscape.org gibt es nicht nur eine FAQ, eine Tastaturkürzel-Referenz, Links zu den Handbüchern und die aktuellen Neuigkeiten rund um das Inkscape-Projekt, sondern auch jede Menge Links zu Nutzerforen, zum Chat und zu verschiedensten Tutorials. Diese Tutorials bauen auch gut aufeinander auf.

Während die Webseite selbst nahezu vollständig auf Deutsch übersetzt ist, brauchst du für die meisten von dort verlinkten Ressourcen gute Englischkenntnisse. Ihr könnt euch die Texte aber auch online übersetzen lassen.

Auch auf YouTube findest du jede Menge Tutorials. Gib einfach 'Inkscape' ein. In sozialen Netzwerken findest du viele Leute, die sich mit Inkscape auskennen.

Einige Bücher zu Inkscape sind auf Deutsch erschienen, und in verschiedenen Orten werden sogar immer wieder Live-Workshops zu Inkscape veranstaltet.

Und wer weiß, vielleicht machst du ja bald schon deine eigenen Tutorials...

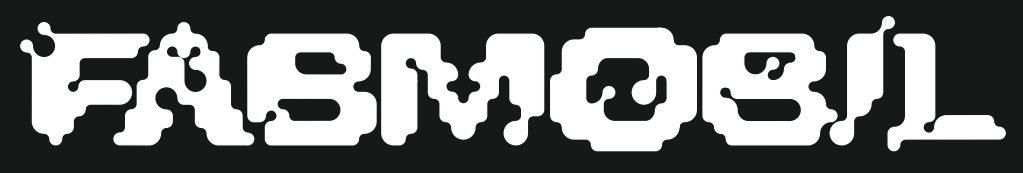

www.fabmobil.org

Konzeption & Design Gina Hartig & Alexia von Salomon

#### Gefördert durch:

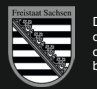

Diese Maßnahme wird mitfinanziert durch Steuermittel auf der Grundlage des vom Sächsischen Landtag beschlossenen Haushaltes.

 $\frac{1}{2}$  drosos  $\left( \ldots \right)$ 

Gina Hartig & Alexia von Salomon

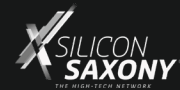

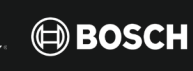

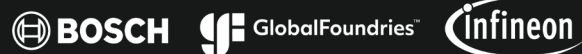

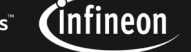

xfab

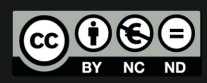

Dieses Werk ist lizenziert unter einer Creative Commons Namensnennung - Nicht kommerziell - Keine Bearbeitungen 4.0 International Lizenz https://creativecommons.org/licenses/by-nc-nd/4.0/deed.de

Unterstützt durch: